# <span id="page-0-0"></span>**Dell™ XPS™ M1330 Service Manual**

**[Before You Begin](file:///C:/data/systems/xpsm1330/en/SM/before.htm#wp1435071)**<br>**Internal Card With Internal Card Wireless Technology** [Hard Drive](file:///C:/data/systems/xpsm1330/en/SM/hdd.htm#wp1109848) [Memory](file:///C:/data/systems/xpsm1330/en/SM/memory.htm#wp1180190) [Coin-Cell Battery](file:///C:/data/systems/xpsm1330/en/SM/coinbatt.htm#wp1179886)<br>Hinge Covers and nter Control Cover [Keyboard](file:///C:/data/systems/xpsm1330/en/SM/keyboard.htm#wp1179891) [Communication Cards](file:///C:/data/systems/xpsm1330/en/SM/minicard.htm#wp1180188) [Display Assembly](file:///C:/data/systems/xpsm1330/en/SM/display.htm#wp1109848) [LCD Camera \(optional\)](file:///C:/data/systems/xpsm1330/en/SM/camera.htm#wp1084976)

[Palm Rest](file:///C:/data/systems/xpsm1330/en/SM/palmrest.htm#wp1038494)  [Wireless Sniffer Board](file:///C:/data/systems/xpsm1330/en/SM/sniffer.htm#wp1000550) [Optical Drive](file:///C:/data/systems/xpsm1330/en/SM/optical.htm#wp999869) [ExpressCard Reader](file:///C:/data/systems/xpsm1330/en/SM/pccard.htm#wp999869) [Processor Thermal-Cooling Assembly](file:///C:/data/systems/xpsm1330/en/SM/cpucool.htm#wp1084976) **[Processor](file:///C:/data/systems/xpsm1330/en/SM/cpu.htm#wp1084976) Speaker** [System Board](file:///C:/data/systems/xpsm1330/en/SM/sysboard.htm#wp1000473) [Flashing the BIOS](file:///C:/data/systems/xpsm1330/en/SM/bios.htm#wp1084976) [Pin Assignments for I/O Connectors](file:///C:/data/systems/xpsm1330/en/SM/pin.htm#wp999820)

## **Notes, Notices, and Cautions**

**A NOTE:** A NOTE indicates important information that helps you make better use of your computer.

**NOTICE:** A NOTICE indicates either potential damage to hardware or loss of data and tells you how to avoid the problem.

CAUTION: A CAUTION indicates a potential for property damage, personal injury, or death.

# **Information in this document is subject to change without notice. © 2007 Dell Inc. All rights reserved.**

Reproduction in any manner whatsoever without the written permission of Dell Inc. is strictly forbidden.

Trademarks used in this text: *Dell,* the DELL logo, *and XPS* are trademarks of Dell Inc.:Bluetooth is a registered trademark owned by Bluetooth SIG, Inc. and is used by Dell under<br>license. I*ntel, Pentium, and Celero*n a

Other trademarks and trade names may be used in this document to refer to either the entities claiming the marks and names or their products. Dell Inc. disclaims any<br>proprietary interest in trademarks and trade names other

Model PP25L

July 2007 Rev. A00

### **Before You Begin Dell™ XPS™ M1330 Service Manual**

- **C** Recommended Tools
- Turning Off Your Com
- **Before Working Inside Your Computer**

This section provides procedures for removing and installing the components in your computer. Unless otherwise noted, each procedure assumes that the following conditions exist:

- l You have performed the steps in [Turning Off Your Computer](#page-1-1) and [Before Working Inside Your Computer](#page-1-2).
- l You have read the safety information in the Dell™ *Product Information Guide.*
- l A component can be replaced or—if purchased separately—installed by performing the removal procedure in reverse order.

# <span id="page-1-0"></span>**Recommended Tools**

The procedures in this document may require the following tools:

- l Small flat-blade screwdriver
- l Phillips screwdriver
- l Hex nut driver
- l Flash BIOS update program CD

# <span id="page-1-1"></span>**Turning Off Your Computer**

**NOTICE:** To avoid losing data, save and close all open files and exit all open programs before you turn off your computer.

- 1. Save and close all open files and exit all open programs.
- 2. Click the Windows Vista Start button  $\bullet$ , in the lower-left corner of the desktop, click the arrow in the lower-right corner of the Start menu as shown below, and then click **Shut Down**.

The computer turns off after the operating system shutdown process is complete.

3. Ensure that the computer and all attached devices are turned off. If your computer and attached devices did not automatically turn off when you shut<br>down your operating system, press and hold the power button until they

## <span id="page-1-2"></span>**Before Working Inside Your Computer**

Use the following safety guidelines to help protect your computer from potential damage and to help to ensure your own personal safety.

1. Ensure that the work surface is flat and clean to prevent the computer cover from being scratched. 2. Turn off your computer (see [Turning Off Your Computer\)](#page-1-1). 3. If the computer is connected to a docking device (docked), undock it. See the documentation that came with your docking device for instructions. **CAUTION: Before you begin any of the procedures in this section, follow the safety instructions in the** *Product Information Guide***.** NOTICE: Handle components and cards with care. Do not touch the components or contacts on a card. Hold a card by its edges or by its metal mounting bracket. Hold a component such as a processor by its edges, not by its pins. **NOTICE:** Only a certified service technician should perform repairs on your computer. Damage due to servicing that is not authorized by Dell is not covered by your warranty. **NOTICE:** When you disconnect a cable, pull on its connector or on its pull-tab, not on the cable itself. Some cables have connectors with locking tabs; if<br>you are disconnecting this type of cable, press in on the locking aligned to avoid bending any connector pins. Also, before you connect a cable, ensure that both connectors are correctly oriented and aligned. **NOTICE:** To avoid damaging the computer, perform the following steps before you begin working inside the computer.

**NOTICE:** To disconnect a network cable, first unplug the cable from your computer and then unplug the cable from the network device.

- 4. Disconnect all telephone or network cables from the computer.
- 5. Close the display and turn the computer upside down on a flat work surface.
- **NOTICE:** To avoid damaging the system board, you must remove the main battery before you service the computer.
- 6. Disconnect your computer and all attached devices from their electrical outlets.

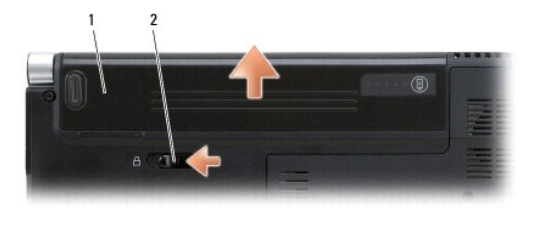

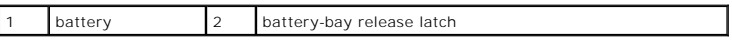

- 7. Remove the main battery:
	- a. Slide the battery-bay release latch on the bottom of the computer.
	- b. Remove the battery from the battery bay.
- 8. Press the power button to ground the system board.

### **Flashing the BIOS Dell™ XPS™ M1330 Service Manual**

- [Flashing the BIOS From a CD](#page-3-0)
- **•** Flashing the BIOS From the Hard Drive

If a BIOS-update program CD is provided with the new system board, flash the BIOS from the CD. If you do not have a BIOS-update program CD, flash the<br>BIOS from the hard drive.

# <span id="page-3-0"></span>**Flashing the BIOS From a CD**

1. Ensure that the AC adapter is plugged in and that the main battery is installed properly.

**IF NOTE:** If you use a BIOS-update program CD to flash the BIOS, set up the computer to boot from a CD before inserting the CD.

2. Insert the BIOS-update program CD, and restart the computer.

Follow the instructions that appear on the screen. The computer continues to boot and updates the new BIOS. When the flash update is complete, the computer will automatically reboot.

- 3. Press <F2> during POST to enter the system setup program.
- 4. Press <Alt> and <F> to reset the computer defaults.
- 5. Press <Esc>, select **Save changes and reboot**, and press <Enter> to save configuration changes.
- 6. Remove the flash BIOS-update program CD from the drive and restart the computer.

# <span id="page-3-1"></span>**Flashing the BIOS From the Hard Drive**

- 1. Ensure that the AC adapter is plugged in, the main battery is properly installed, and a network cable is attached.
- 2. Turn on the computer.
- 3. Locate the latest BIOS update file for your computer at **support.dell.com**.
- 4. Click **Download Now** to download the file.
- 5. If the **Export Compliance Disclaimer** window appears, click **Yes, I Accept this Agreement**.

The **File Download** window appears.

6. Click **Save this program to disk** and then click **OK**.

The **Save In** window appears.

7. Click the down arrow to view the **Save In** menu, select **Desktop**, and then click **Save**.

The file downloads to your desktop.

8. Click **Close** if the **Download Complete** window appears.

The file icon appears on your desktop and is titled the same as the downloaded BIOS update file.

9. Double-click the file icon on the desktop and follow the instructions on the screen.

## **Internal Card With Bluetooth® Wireless Technology Dell™ XPS™ M1330 Service Manual**

- **Q** Removing the Bluetooth Card
- **C** Replacing the Bluetooth Card

**CAUTION: Before you begin any of the procedures in this section, follow the safety instructions in the** *Product Information Guide***.**

**NOTICE:** To avoid electrostatic discharge, ground yourself by using a wrist grounding strap or by periodically touching an unpainted metal surface (such as a connector on the back of the computer).

**NOTICE:** To help prevent damage to the system board, you must remove the battery from the battery bay before you begin working inside the computer.

If you ordered a card with Bluetooth wireless technology with your computer, it is already installed.

## <span id="page-4-0"></span>**Removing the Bluetooth Card**

- 1. Follow the procedures in **[Before You Begin](file:///C:/data/systems/xpsm1330/en/SM/before.htm#wp1435071)**.
- 2. Remove the hinge covers and center control cover (see [Hinge Covers and Center Control Cover\)](file:///C:/data/systems/xpsm1330/en/SM/hingecvr.htm#wp1179889).
- 3. Disconnect the cable on the card to remove the card from the computer.

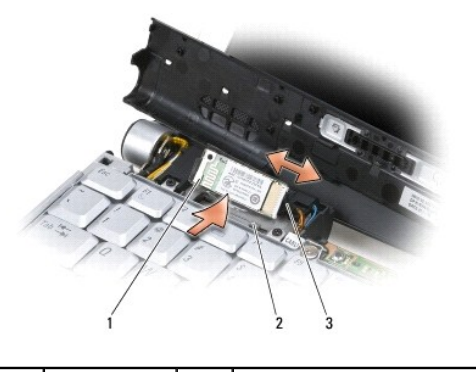

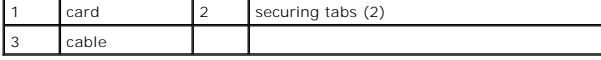

# <span id="page-4-1"></span>**Replacing the Bluetooth Card**

- 1. Replace the card at an angle to slide it under the securing tabs in the card compartment.
- 2. Connect the cable to the card.

### **LCD Camera (optional) Dell™ XPS™ M1330 Service Manual**

- Removing the LCD Camera
- Replacing the LCD Camera

# <span id="page-5-0"></span>**Removing the LCD Camera**

CAUTION: Before working inside your computer, follow the safety instructions in the *Product Information Guide*.

**NOTICE:** To avoid electrostatic discharge, ground yourself by using a wrist grounding strap or by periodically touching an unpainted metal surface (such as a connector on the back of the computer).

- 1. Follow the instructions in [Before You Begin](file:///C:/data/systems/xpsm1330/en/SM/before.htm#wp1435071).
- 2. Remove the display assembly (see [Display Assembly\)](file:///C:/data/systems/xpsm1330/en/SM/display.htm#wp1109848).
- 3. Remove the LCD camera cable from the routing channel.
- 4. Remove the screw securing the LCD camera.

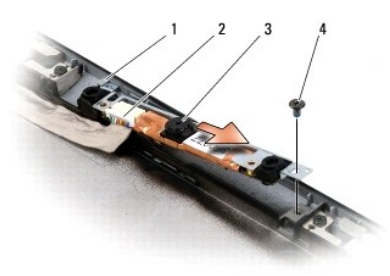

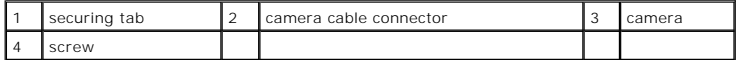

5. Remove the LCD camera and cable.

# <span id="page-5-1"></span>**Replacing the LCD Camera**

- 1. Align the camera under the securing clip and over the screw hole.
- 2. Replace the screw that secures the camera to the display back.
- 3. Replace the display (see [Replacing the Display Assembly](file:///C:/data/systems/xpsm1330/en/SM/display.htm#wp1183623)).

### **Coin-Cell Battery Dell™ XPS™ M1330 Service Manual**

Removing the Coin-Cell Battery

CAUTION: Before you begin any of the procedures in this section, follow the safety instructions in the Product Information Guide.

**NOTICE:** To avoid electrostatic discharge, ground yourself by using a wrist grounding strap or by periodically touching an unpainted metal surface (such as a connector on the back of the computer).

**NOTICE:** To help prevent damage to the system board, you must remove the battery from the battery bay before you begin working inside the computer.

# <span id="page-6-0"></span>**Removing the Coin-Cell Battery**

- 1. Follow the procedures in **[Before You Begin](file:///C:/data/systems/xpsm1330/en/SM/before.htm#wp1435071)**.
- 2. Turn the computer over.
- 3. Turn the computer over and loosen the three captive screws along with the M2.5 x 5-mm screw. Remove the module cover.

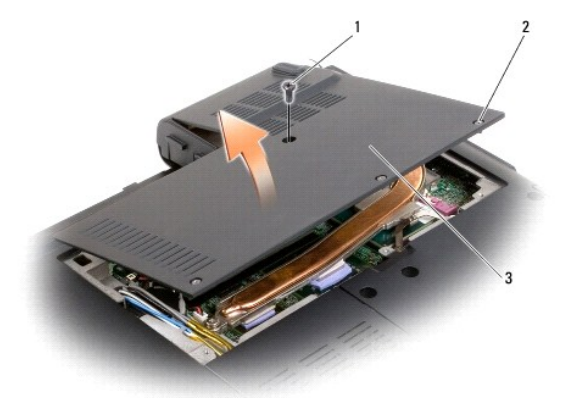

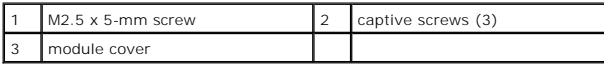

4. Disconnect the coin-cell battery cable from the system board.

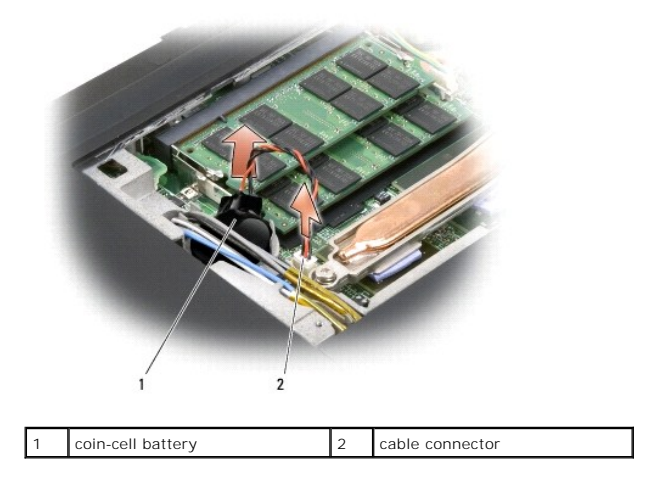

5. Slide the coin-cell battery from under the antenna cables and remove the battery from the computer.

## **Processor**

**Dell™ XPS™ M1330 Service Manual** 

- **•** Removing the Processor alling the Pro
- 

# <span id="page-8-0"></span>**Removing the Processor**

CAUTION: Before working inside your computer, follow the safety instructions in the *Product Information Guide*.

**NOTICE:** To avoid electrostatic discharge, ground yourself by using a wrist grounding strap or by periodically touching an unpainted metal surface (such as a connector on the back of the computer).

0 **NOTICE:** To prevent intermittent contact between the ZIF-socket cam screw and the processor when removing or replacing the processor, press to<br>apply slight pressure to the center of the processor while turning the cam scr

NOTICE: To avoid damage to the processor, hold the screwdriver so that it is perpendicular to the processor when turning the cam screw.

- 1. Follow the instructions in [Before You Begin](file:///C:/data/systems/xpsm1330/en/SM/before.htm#wp1435071).
- 2. Remove the processor thermal-cooling assembly (see [Processor Thermal- Cooling Assembly](file:///C:/data/systems/xpsm1330/en/SM/cpucool.htm#wp1084976)).

**NOTICE:** When removing the processor, pull it straight up. Be careful not to bend the pins on the processor.

3. To loosen the ZIF socket, use a small, flat-blade screwdriver and rotate the ZIF-socket cam screw counterclockwise until it comes to the cam stop.

The ZIF-socket cam screw secures the processor to the system board. Take note of the arrow on the ZIF-socket cam screw.

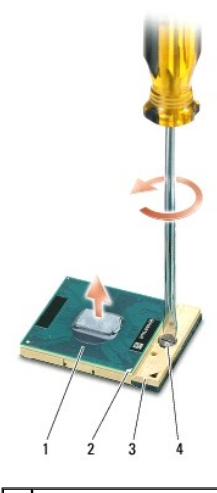

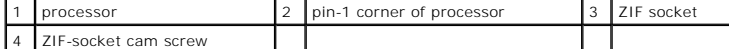

4. Use a processor extraction tool to remove the processor.

## <span id="page-8-1"></span>**Installing the Processor**

**NOTICE:** Ensure that the cam lock is in the fully open position before seating the processor. Seating the processor properly in the ZIF socket does not<br>require force.

NOTICE: A processor that is not properly seated can result in an intermittent connection or permanent damage to the processor and ZIF socket.

1. Align the pin-1 corner of the processor so that it points to the triangle on the system board, and insert the processor into the ZIF socket.

When the processor is correctly seated, all four corners are aligned at the same height. If one or more corners of the processor are higher than the

others, the processor is not seated correctly.

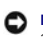

**NOTICE:** To prevent intermittent contact between the ZIF-socket cam screw and the processor when removing or replacing the processor, press to<br>apply slight pressure to the center of the processor while turning the cam scr

- 2. Tighten the ZIF socket by turning the cam screw clockwise to secure the processor to the system board.
- 3. Peel the backing off the thermal cooling pad and adhere the pad to the portion of the thermal-cooling assembly that covers the processor.
- 4. Replace the processor thermal-cooling assembly (see [Replacing the Processor Thermal-Cooling Assembly](file:///C:/data/systems/xpsm1330/en/SM/cpucool.htm#wp1115054)).
- 5. Replace the module cover.
- 6. Update the BIOS using a flash BIOS-update program CD. See [\(Flashing the BIOS\)](file:///C:/data/systems/xpsm1330/en/SM/bios.htm#wp1084976).

## **Processor Thermal-Cooling Assembly Dell™ XPS™ M1330 Service Manual**

- **Removing the Processor Thermal-Cooling Assembly**
- Replacing the Processor Thermal-Cooling As

# <span id="page-10-0"></span>**Removing the Processor Thermal-Cooling Assembly**

CAUTION: Before working inside your computer, follow the safety instructions in the *Product Information Guide*.

**NOTICE:** To avoid electrostatic discharge, ground yourself by using a wrist grounding strap or by periodically touching an unpainted metal surface (such as a connector on the back of the computer).

- 1. Follow the instructions in [Before You Begin](file:///C:/data/systems/xpsm1330/en/SM/before.htm#wp1435071).
- 2. Turn the computer upside down and loosen the three captive screws along with the M2.5 x 5-mm screw. Remove the module cover.

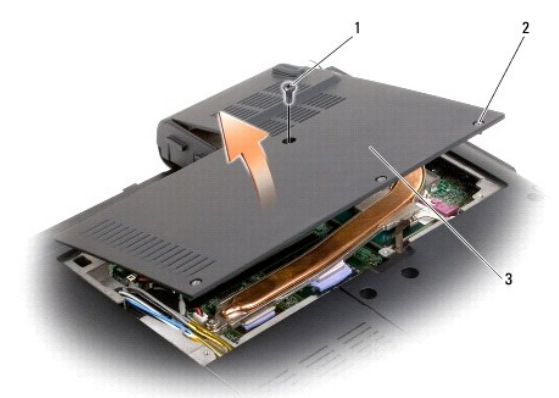

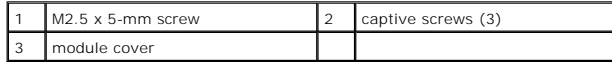

3. Loosen the five captive screws from the thermal-cooling assembly.

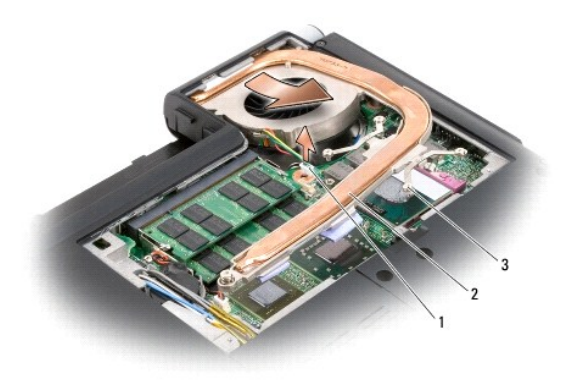

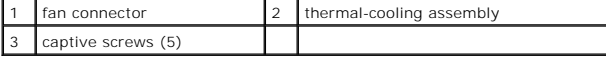

4. Remove the fan connector from the system board.

**NOTE:** The fan is a part of the thermal-cooling assembly.

5. Lift the thermal-cooling assembly out of the computer.

# <span id="page-11-0"></span>**Replacing the Processor Thermal-Cooling Assembly**

**CAUTION: Before working inside your computer, follow the safety instructions in the** *Product Information Guide***.** 

**NOTICE:** To prevent static damage to components inside your computer, discharge static electricity from your body before you touch any of your<br>computer's electronic components. You can do so by touching an unpainted metal

**NOTE:** The original pad can be reused if the original processor and heat sink are reinstalled together. If either the processor or heat sink is replaced,<br>use the thermal pad provided in the kit to ensure that thermal cond

**I** NOTE: This procedure assumes that you have already removed the processor thermal-cooling assembly and are ready to replace it.

- 1. Peel the backing off the thermal cooling pad and adhere the pad to the portion of the thermal-cooling assembly that covers the processor.
- 2. Place the assembly on the system board.
- 3. Tighten the five captive screws on the thermal-cooling assembly.
- 4. Replace the module cover.

### **Display Assembly Dell™ XPS™ M1330 Service Manual**

- **•** Removing the Display Assembly
- **Replacing the Display Assembly**
- **•** Removing the Display Bezel
- **C** Replacing the Display Bezel
- **•** Removing the Display Panel
- **O** Replacing the Display Panel
- **C** Removing the Display Panel Cable
- **Removing the Display Hinges**

CAUTION: Before you begin any of the procedures in this section, follow the safety instructions in the *Product Information Guide*.

**NOTICE:** To avoid electrostatic discharge, ground yourself by using a wrist grounding strap or by periodically touching an unpainted metal surface (such as a connector on the back of the computer).

**NOTICE:** To help prevent damage to the system board, you must remove the battery from the battery bay before you begin working inside the computer.

# <span id="page-12-0"></span>**Removing the Display Assembly**

- 1. Follow the instructions in **Before You Begin**.
- 2. Remove the hinge covers and center control cover (see [Hinge Covers and Center Control Cover\)](file:///C:/data/systems/xpsm1330/en/SM/hingecvr.htm#wp1179889).
- 3. Remove the Mini Card cables from the Mini Cards if applicable (see [Wireless Mini Cards](file:///C:/data/systems/xpsm1330/en/SM/minicard.htm#wp1180236)).
- 4. Make note of the cable routing and carefully dislodge the Mini-Card antenna cables from their routing guides.

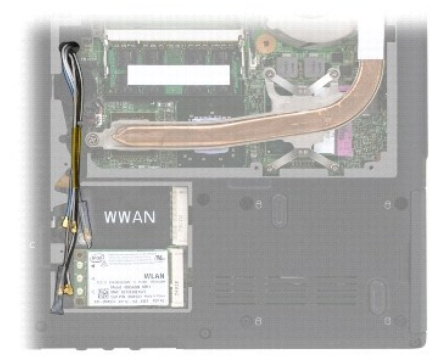

5. Remove the two M2.5 x 5-mm screws labeled "D" from the computer base.

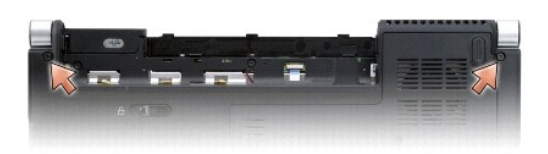

- 6. Remove the keyboard (see [Keyboard\)](file:///C:/data/systems/xpsm1330/en/SM/keyboard.htm#wp1179891).
- 7. Remove the two M2.5 x 5-mm screws from each side of the display assembly.

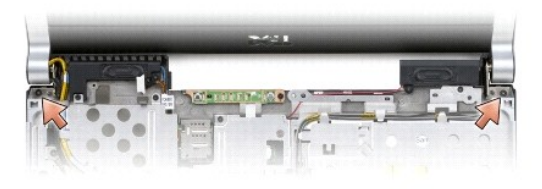

8. Make note of the cable routing and carefully dislodge the Mini-Card antenna cables from their routing guides and pull the cables with their connectors through the system board so that they are clear of the computer base.

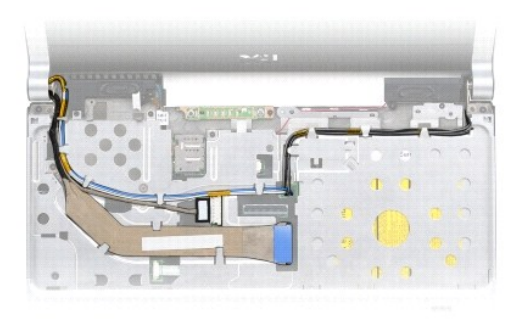

- 9. Pull on the display cable pull-tab to disconnect the display cable from the display connector on the system board.
- 10. If applicable, remove the camera cable connector from the system board.

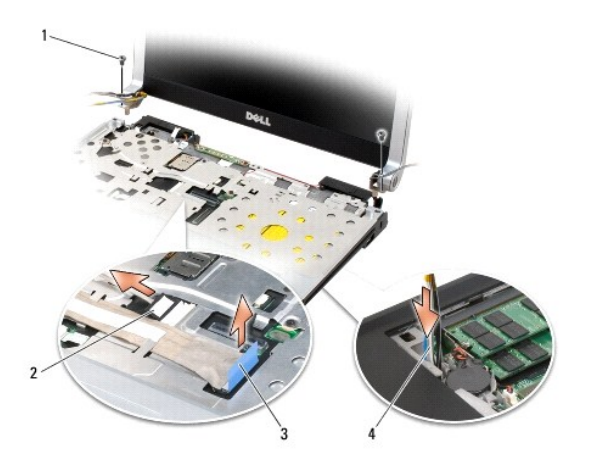

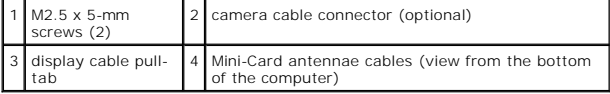

11. Remove the display assembly from the computer base.

# <span id="page-13-0"></span>**Replacing the Display Assembly**

- 1. If applicable, replace the camera cable.
- 2. Reconnect the display cable to the connector on the system board.
- 3. Make note of the cable routing and carefully slide the Mini-Card antenna cables through the computer base and into their routing guides.
- 4. Replace the two M2.5 x 5-mm screws on each side of the display assembly.
- 5. Replace the keyboard (see [Keyboard](file:///C:/data/systems/xpsm1330/en/SM/keyboard.htm#wp1179891)).
- 6. Turn the computer over and replace the two M2.5 x 5-mm screws labeled "D" on the computer base.
- 7. Make note of the cable routing and carefully insert the Mini-Card antenna cables through their routing guides.
- 8. Reconnect the mini card cables to the Mini Cards if applicable (see [Wireless Mini Cards\)](file:///C:/data/systems/xpsm1330/en/SM/minicard.htm#wp1180236).
- 9. Replace the hinge covers and center control cover (see [Hinge Covers and Center Control Cover\)](file:///C:/data/systems/xpsm1330/en/SM/hingecvr.htm#wp1179889).

# <span id="page-14-0"></span>**Removing the Display Bezel**

- **NOTICE:** The display bezel is extremely fragile. Be careful when removing it to prevent damaging the bezel.
- 1. Using your fingertips, carefully pry up the inside edge of the display bezel.
- 2. Remove the display bezel.

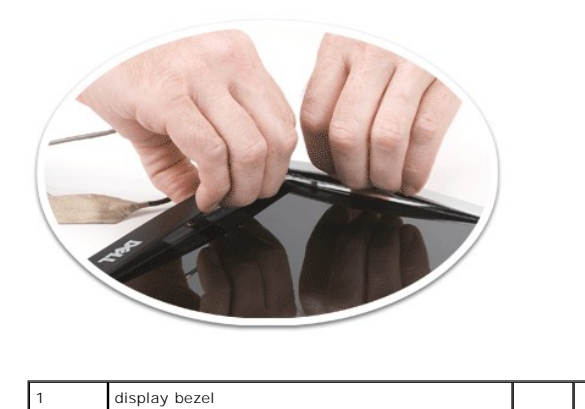

# <span id="page-14-1"></span>**Replacing the Display Bezel**

Realign the display bezel over the display panel, and gently snap into place.

# <span id="page-14-2"></span>**Removing the Display Panel**

- 1. Remove the display assembly (see [Removing the Display Assembly\)](#page-12-0).
- 2. Remove the display bezel (see [Removing the Display Bezel\)](#page-14-0).
- 3. Remove the display cable from the routing channel.
- 4. Remove the four screws securing the display panel brackets.

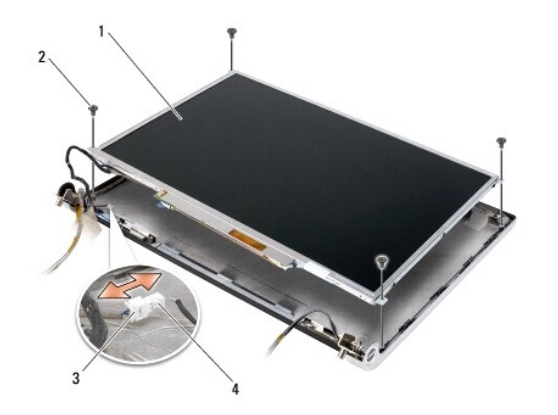

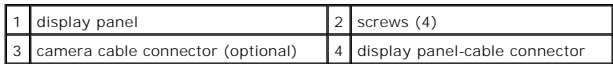

- 5. Remove the camera cable connector.
- 6. Remove the display panel.
- 7. Remove the six screws (three on each side) that secure the display panel brackets to the display panel.

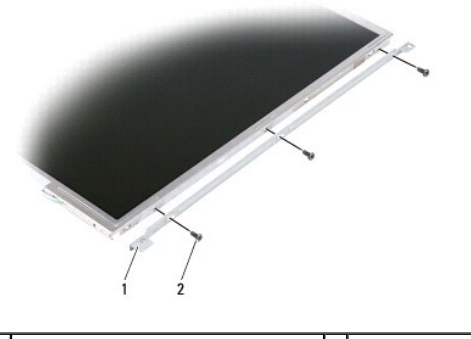

1 display panel bracket (1 left, 1 right)  $2$  screws (6 total; 3 each side)

# <span id="page-15-0"></span>**Replacing the Display Panel**

- 1. Replace the six screws that attach the display panel brackets to each side of the display panel.
- 2. Align the display panel with the display back and replace the four screws.
- 3. Connect the LCD camera cable to the display panel.
- 4. Route the cables back through their routing channels.
- 5. Replace the display bezel (see [Replacing the Display Bezel](#page-14-1)).

# <span id="page-15-1"></span>**Removing the Display Panel Cable**

- 1. Remove the display assembly (see [Removing the Display Assembly\)](#page-12-0).
- 2. Remove the display bezel (see [Removing the Display Bezel\)](#page-14-0).
- 3. Remove the display panel (see [Removing the Display Panel\)](#page-14-2).
- 4. Turn over the display panel, placing it on a clean surface.

**NOTICE:** To avoid damage to the computer when replacing the bottom flex cable, gently support the bottom of the inverter board with one finger as<br>you reseat the bottom flex-cable connector. Do not bend the inverter board.

- 5. Gently pull the pull-tab on the bottom flex-cable connector to release the cable from the inverter board.
- 6. Squeeze the flex-cable release levers at either side of the top flex-cable connector, releasing the connector.

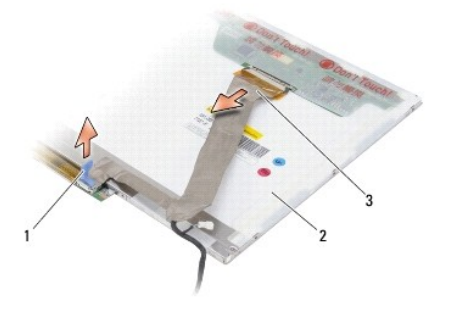

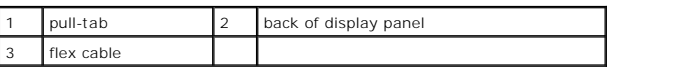

# <span id="page-16-0"></span>**Removing the Display Hinges**

- 1. Remove the display assembly (see [Removing the Display Assembly\)](#page-12-0).
- 2. Remove the display bezel (see [Removing the Display Bezel\)](#page-14-0).
- 3. Remove the display panel (see [Removing the Display Panel\)](#page-14-2).
- 4. Remove the four screws (two on each side) that secure the hinge to the display back.

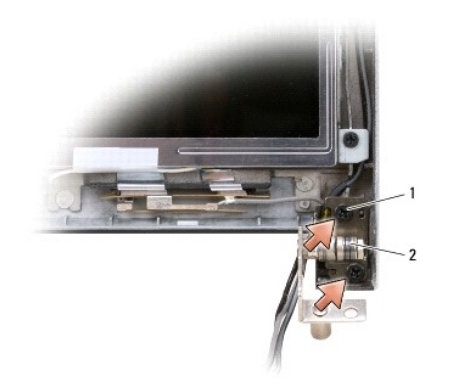

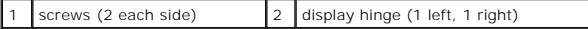

5. Remove the hinges.

### **Hard Drive Dell™ XPS™ M1330 Service Manual**

**•** Removing the Hard Drive

CAUTION: If you remove the hard drive from the computer when the drive is hot, *do not touch* the metal housing of the hard drive.

CAUTION: Before you begin any of the procedures in this section, follow the safety instructions in the **Product Information Guide**.

**NOTICE:** To prevent data loss, turn off your computer (see [Turning Off Your Computer](file:///C:/data/systems/xpsm1330/en/SM/before.htm#wp1435089)) before removing the hard drive. Do not remove the hard drive while the computer is on or in Sleep state.

**NOTICE:** Hard drives are extremely fragile. Exercise care when handling the hard drive.

**A NOTE:** Dell does not guarantee compatibility or provide support for hard drives from sources other than Dell.

**NOTE:** If you are installing a hard drive from a source other than Dell, you need to install an operating system, drivers, and utilities on the new hard<br>drive (see "Restoring Your Operating System" and "Reinstalling Drive

# <span id="page-17-0"></span>**Removing the Hard Drive**

- 1. Follow the procedures in [Before You Begin](file:///C:/data/systems/xpsm1330/en/SM/before.htm#wp1435071).
- 2. Turn the computer over.
- 3. Remove the four M3 x 3-mm screws and slide the hard drive away from the bay.

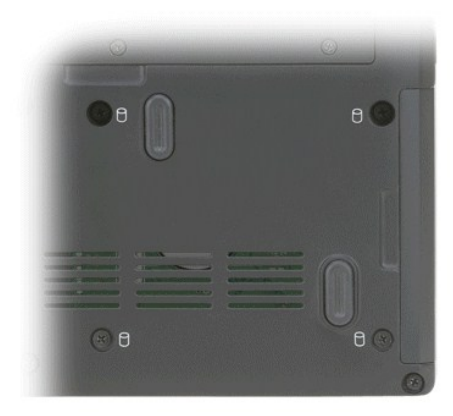

**NOTICE:** When the hard drive is not in the computer, store it in protective antistatic packaging (see "Protecting Against Electrostatic Discharge" in the *Product Information Guide*).

## **Replacing the Hard Drive**

1. Remove the new drive from its packaging.

Save the original packaging for storing or shipping the hard drive.

NOTICE: Use firm and even pressure to slide the drive into place. If you use excessive force, you may damage the connector.

- 2. Slide the hard drive into the bay.
- 3. Replace and tighten the four screws on the hard drive.
- 4. Install the operating system for your computer, as needed (see "Restoring Your Operating System" in your computer *Owner's Manual*).
- 5. Install the drivers and utilities for your computer, as needed (see "Reinstalling Drivers and Utilities" in your computer *Owner's Manual*).

# **Returning a Hard Drive to Dell**

Return your old hard drive to Dell in its original, or comparable, foam packaging. Otherwise, the hard drive may be damaged in transit.

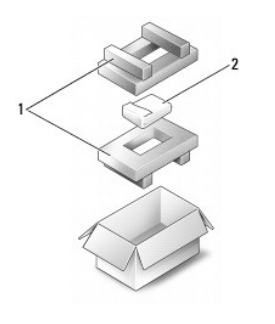

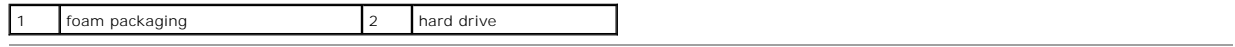

### **Hinge Covers and Center Control Cover Dell™ XPS™ M1330 Service Manual**

**• Removing the Hinge Covers and Center Control Cover** 

- Replacing the Hinge Covers and Center Control Co
- CAUTION: Before you begin any of the procedures in this section, follow the safety instructions in the Product Information Guide.
	- **NOTICE:** To avoid electrostatic discharge, ground yourself by using a wrist grounding strap or by periodically touching an unpainted metal surface (such as a connector on the back of the computer).
- **NOTICE:** To help prevent damage to the system board, you must remove the battery from the battery bay before you begin working inside the computer.

# <span id="page-19-0"></span>**Removing the Hinge Covers and Center Control Cover**

- 1. Follow the procedures in [Before You Begin](file:///C:/data/systems/xpsm1330/en/SM/before.htm#wp1435071).
- 2. Turn the computer over and remove the two M2 x 3-mm screws that secure the center control cover.

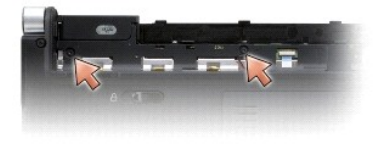

- 3. Turn the computer top side up, and open the display as far as it will open.
- 4. Remove the hinge covers from each side of the computer.

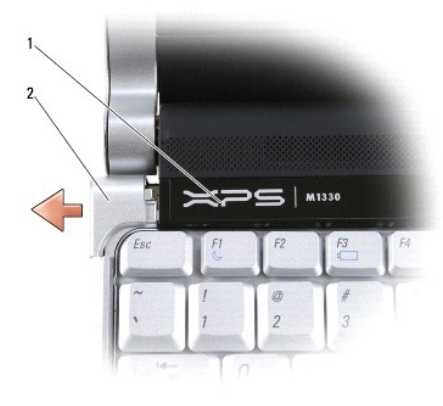

### 1 center control cover 2 hinge cover (2)

5. Ease the center control cover up, and remove the cable that attaches it to the system board.

NOTICE: Be extremely careful when removing the center control cover. The cover along with the cable that attaches to it are very fragile.

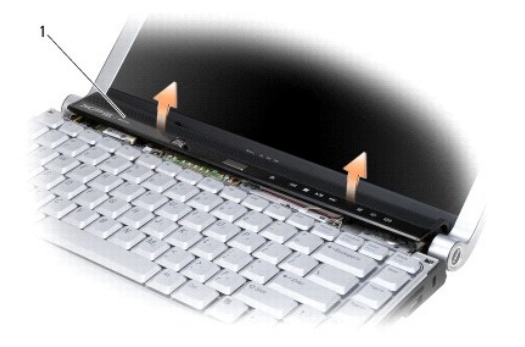

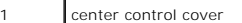

- 6. Remove the keyboard (see [Keyboard\)](file:///C:/data/systems/xpsm1330/en/SM/keyboard.htm#wp1179891).
- 7. Using your fingernail, pull the cable release tabs forward and remove the center control cover cable.

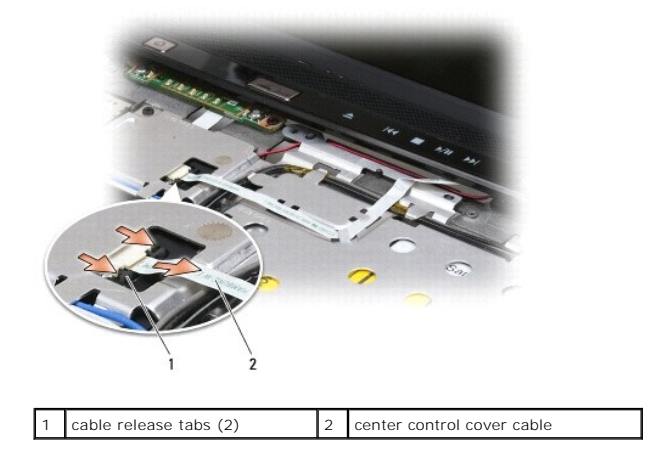

# <span id="page-20-0"></span>**Replacing the Hinge Covers and Center Control Cover**

- 1. Reconnect the cable that attaches the center control cover to the system board, and snap the center control cover in place.
- 2. Replace the keyboard (see [Replacing the Keyboard](file:///C:/data/systems/xpsm1330/en/SM/keyboard.htm#wp1179994)).
- 3. Replace the hinge covers.
- 4. Turn the computer over and replace the two M2 x 3-mm screws that secure the center control cover to the computer base.

### **Keyboard Dell™ XPS™ M1330 Service Manual**

**•** Removing the Keyboard

**•** Replacing the Keyboard

For more information about the keyboard, see "Using the Keyboard and Touchpad" in your *Owner's Manual*.

CAUTION: Before you begin any of the procedures in this section, follow the safety instructions in the **Product Information Guide**. **NOTICE:** To avoid electrostatic discharge, ground yourself by using a wrist grounding strap or by periodically touching an unpainted metal surface (such as a connector on the back of the computer). NOTICE: To help prevent damage to the system board, you must remove the battery from the battery bay before you begin working inside the computer.

# <span id="page-21-0"></span>**Removing the Keyboard**

- 1. Follow the procedures in **[Before You Begin](file:///C:/data/systems/xpsm1330/en/SM/before.htm#wp1435071)**.
- 2. Remove the hinge covers and center control cover (see [Hinge Covers and Center Control Cover\)](file:///C:/data/systems/xpsm1330/en/SM/hingecvr.htm#wp1179889).
- 3. Remove the two M2 x 2-mm screws at the top of the keyboard.

Θ **NOTICE:** The keycaps on the keyboard are fragile, easily dislodged, and time-consuming to replace. Be careful when removing and handling the keyboard.

4. Carefully slide the keyboard toward the back of the computer.

NOTICE: Be extremely careful when removing and handling the keyboard. Failure to do so could result in scratching the display panel.

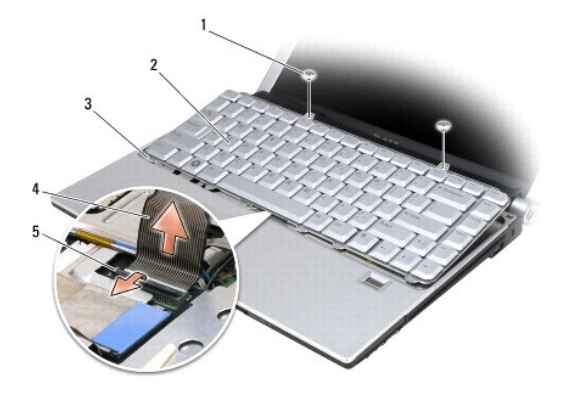

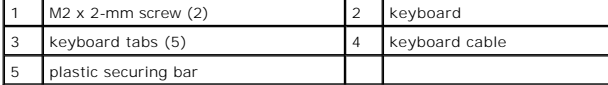

5. Pull up on the plastic bar that secures the keyboard cable to the system board and remove the keyboard

## <span id="page-21-1"></span>**Replacing the Keyboard**

- 1. Slide the keyboard connector into the slot until it clicks and pull down on the plastic bar that secures the keyboard connector to the system board.
- 2. Align the five tabs along the bottom of the keyboard and slide them under the palm rest.

**NOTICE:** The keycaps on the keyboard are fragile, easily dislodged, and time-consuming to replace. Be careful when removing and handling the  $\bullet$ keyboard.

3. Replace the two M2 x 2-mm screws along the top of the keyboard.

### **Memory Dell™ XPS™ M1330 Service Manual**

- Removing the DIMM 1 Memory Module
- Replacing the DIMM 1 Memory
- Removing the DIMM 2 Memory Module
- Replacing the DIMM 2 Memory Module

CAUTION: Before you begin any of the procedures in this section, follow the safety instructions in the **Product Information Guide**.

You can increase your computer memory by installing memory modules on the system board. See "Specifications" in your *Owner's Manual* for information on the memory supported by your computer. Install only memory modules that are intended for your computer.

**NOTE:** Memory modules purchased from Dell are covered under your computer warranty.

Your computer has two user-accessible SODIMM sockets that can be accessed from the bottom of the computer.

**NOTICE:** If you need to install memory modules in two connectors, install a memory module in the connector labeled "DIMM1" before you install a module in the connector labeled "DIMM2."

# <span id="page-23-0"></span>**Removing the DIMM 1 Memory Module**

**NOTICE:** To avoid electrostatic discharge, ground yourself by using a wrist grounding strap or by periodically touching an unpainted metal surface (such as a connector on the back of the computer).

NOTICE: If a memory module is installed in the DIMM 2 connector, remove it prior to removing the memory module from the DIMM 1 connector. Failure to do so could result in damaging both memory modules.

- 1. Follow the procedures in **[Before You Begin](file:///C:/data/systems/xpsm1330/en/SM/before.htm#wp1435071)**.
- 2. Turn the computer over and loosen the three captive screws along with the M2.5 x 5-mm screw. Remove the module cover.

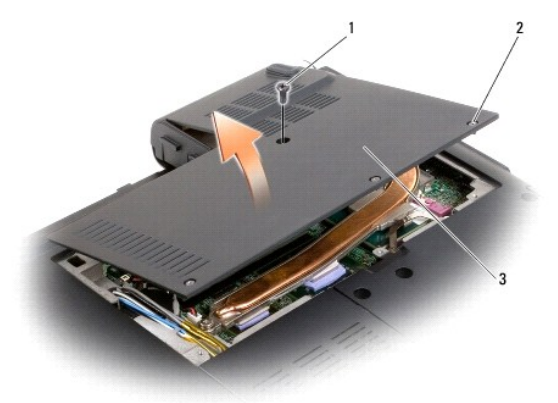

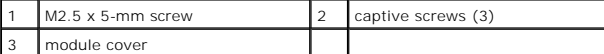

NOTICE: To prevent damage to the memory module connector, do not use tools to spread the memory module securing clips.

3. Use your fingertips to carefully spread apart the securing clips on each end of the memory module connector until the module pops up.

4. Remove the module from the connector.

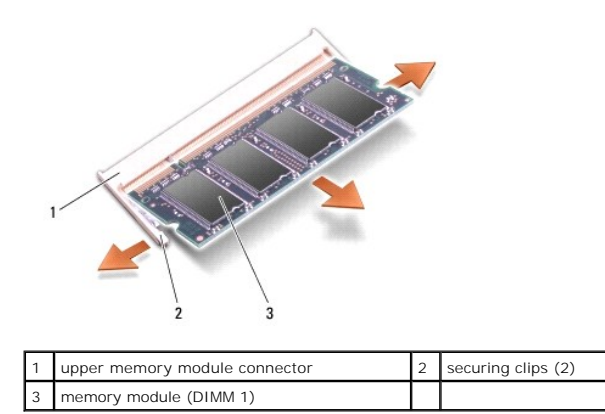

## <span id="page-24-0"></span>**Replacing the DIMM 1 Memory Module**

**NOTICE:** To avoid electrostatic discharge, ground yourself by using a wrist grounding strap or by periodically touching an unpainted metal surface (such as a connector on the back of the computer).

1. Align the notch in the module edge connector with the tab in the connector slot.

- 2. Slide the module firmly into the slot at a 45-degree angle, and rotate the module down until it clicks into place. If you do not feel the click, remove the module and reinstall it.
- **A NOTE:** If the memory module is not installed properly, the computer may not boot. No error message indicates this failure.

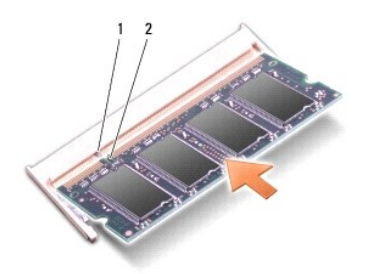

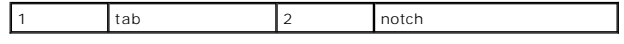

- 3. Replace the module cover.
- 4. Insert the battery into the battery bay, or connect the AC adapter to your computer and an electrical outlet.
- 5. Turn on the computer.

As the computer boots, it detects the additional memory and automatically updates the system configuration information.

To confirm the amount of memory installed in the computer, click **Start <sup>●</sup> → Help and Support→ Dell System Information**.

## <span id="page-24-1"></span>**Removing the DIMM 2 Memory Module**

The DIMM 2 memory module is located directly above the DIMM 1 memory module located on the bottom of the computer.

- 1. Follow the procedures in [Before You Begin](file:///C:/data/systems/xpsm1330/en/SM/before.htm#wp1435071).
- 2. Turn the computer over and loosen the three captive screws along with the M2.5 x 5-mm screw. Remove the module cover.

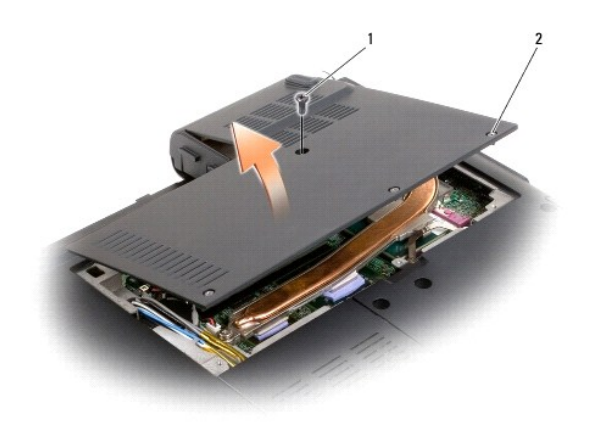

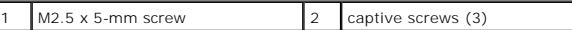

**NOTICE:** To prevent damage to the memory module connector, do not use tools to spread the memory module securing clips. O

0 **NOTICE:** To avoid electrostatic discharge, ground yourself by using a wrist grounding strap or by periodically touching an unpainted metal surface (such as a connector on the back of the computer).

3. Use your fingertips to carefully spread apart the securing clips on each end of the memory module connector until the module pops up.

4. Remove the module from the connector.

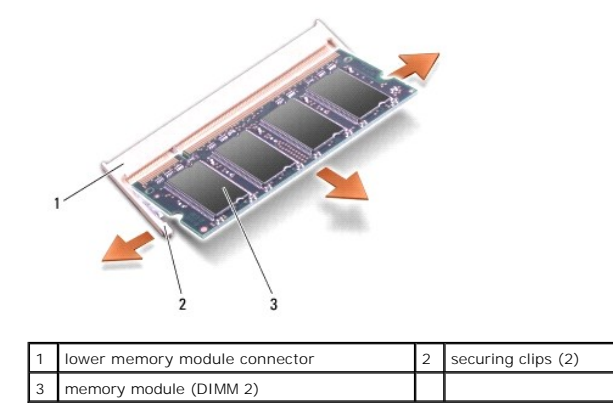

# <span id="page-25-0"></span>**Replacing the DIMM 2 Memory Module**

**O** NOTICE: To avoid electrostatic discharge, ground yourself by using a wrist grounding strap or by periodically touching an unpainted metal surface (such as a connector on the back of the computer).

1. Align the notch in the module edge connector with the tab in the connector slot.

2. Slide the module firmly into the slot at a 45-degree angle, and rotate the module down until it clicks into place. If you do not feel the click, remove the module and reinstall it.

**IF NOTE:** If the memory module is not installed properly, the computer may not boot. No error message indicates this failure.

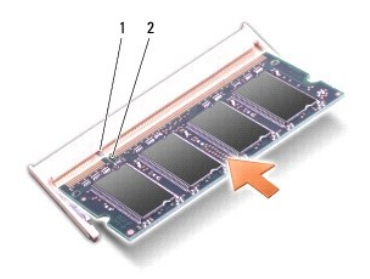

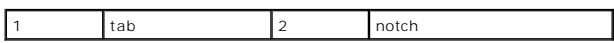

**NOTICE:** If the cover is difficult to close, remove the module and reinstall it. Forcing the cover to close may damage your computer.

- 3. Replace the module cover.
- 4. Insert the battery into the battery bay, or connect the AC adapter to your computer and an electrical outlet.
- 5. Turn on the computer.

As the computer boots, it detects the additional memory and automatically updates the system configuration information.

To confirm the amount of memory installed in the computer, click Start <sup>←</sup> → Help and Support→ Dell System Information.

### **Communication Cards Dell™ XPS™ M1330 Service Manual**

- **O** Subscriber Identity Module
- **O** Wireless Mini Cards
- Flash Cache Module

### <span id="page-27-0"></span>**Subscriber Identity Module**

Subscriber Identity Modules (SIM) identify users uniquely through an International Mobile Subscriber Identity.

CAUTION: Before you begin any of the procedures in this section, follow the safety instructions in the *Product Information Guide*.

**NOTE:** Only Cingular and Vodafone need a SIM. Verizon, Sprint, and Telus do not use SIMs.

- 1. Follow the procedures in **[Before You Begin](file:///C:/data/systems/xpsm1330/en/SM/before.htm#wp1435071)**.
- 2. In the battery bay, slide the SIM into the compartment.

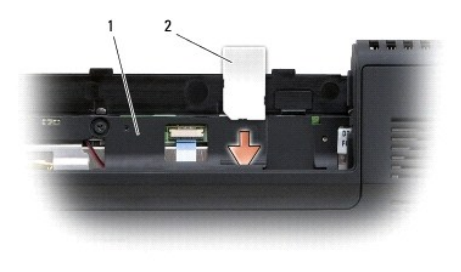

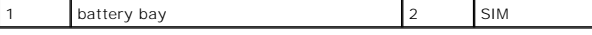

# <span id="page-27-1"></span>**Wireless Mini Cards**

**A** CAUTION: Before you begin any of the procedures in this section, follow the safety instructions in the **Product Information Guide**.

NOTICE: To help prevent damage to the system board, you must remove the battery from the battery bay before you begin working inside the computer.

If you ordered a wireless Mini Card with your computer, the card is already installed. Your computer supports three types of wireless Mini Cards:

- l Wireless Local Area Network (WLAN)
- l Mobile Broadband or Wireless Wide Area Network (WWAN)

### **Removing a WLAN Card**

- 1. Follow the procedures in [Before You Begin](file:///C:/data/systems/xpsm1330/en/SM/before.htm#wp1435071).
- 2. Turn the computer over.
- 3. Loosen the captive screw on the Mini Card module cover and remove the cover.

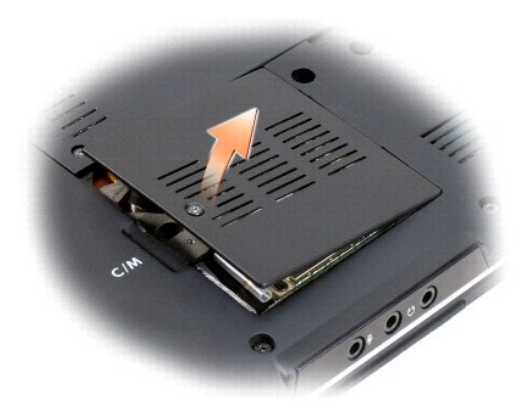

4. Disconnect the antenna cables from the WLAN card.

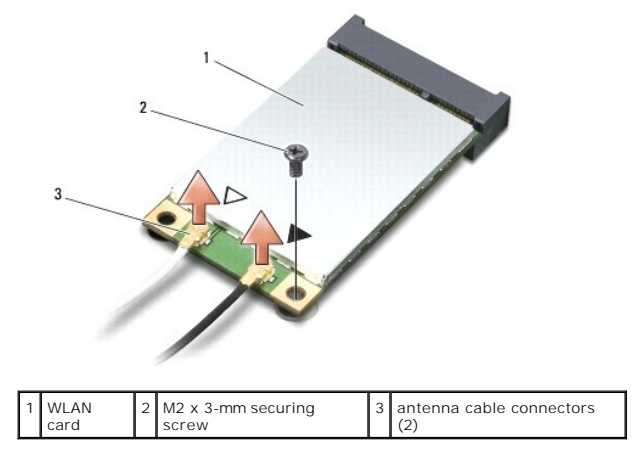

- 5. Release the WLAN card by removing the securing screw.
- 6. Lift the WLAN card out of its system board connector.

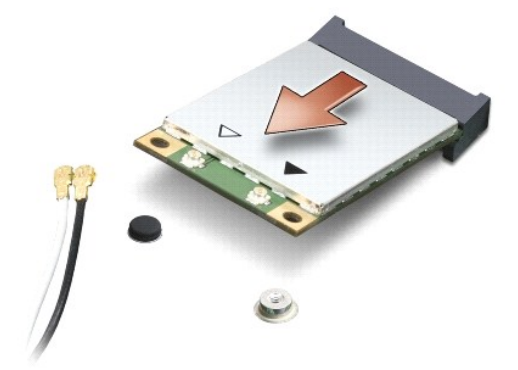

# **Replacing a WLAN Card**

**NOTICE:** The connectors are keyed to ensure correct insertion. If you feel resistance, check the connectors on the card and on the system board, and realign the card.

**NOTICE:** To avoid damage to the WLAN card, never place cables under the card.

1. Insert the WLAN card connector at a 45-degree angle into the system board connector labeled "WLAN."

2. Press the other end of the WLAN card down into the slot on the system board until the card clicks into place.

- 3. Replace the M2 x 3-mm securing screw.
- 4. Connect the appropriate antenna cables to the WLAN card you are installing:

If the WLAN card has two triangles on the label (white and black), connect the white antenna cable to the connector labeled "main" (white triangle), and<br>connect the black antenna cable to the connector labeled "aux" (black

If the WLAN card has three triangles on the label (white, black, and gray), connect the white antenna cable to the white triangle, connect the black<br>antenna cable to the black triangle, and connect the gray antenna cable t

- 5. Secure unused antenna cables in the protective mylar sleeve.
- 6. Replace the cover and tighten the captive screws.

## **Removing a Mobile Broadband or WWAN Card**

**NOTE:** WWAN is also available on an ExpressCard (see "Using ExpressCards" in your *Owner's Manual*).

- 1. Follow the procedures in **[Before You Begin](file:///C:/data/systems/xpsm1330/en/SM/before.htm#wp1435071)**.
- 2. Turn the computer over.
- 3. Loosen the captive screw on the Mini Card module cover and remove the cover.

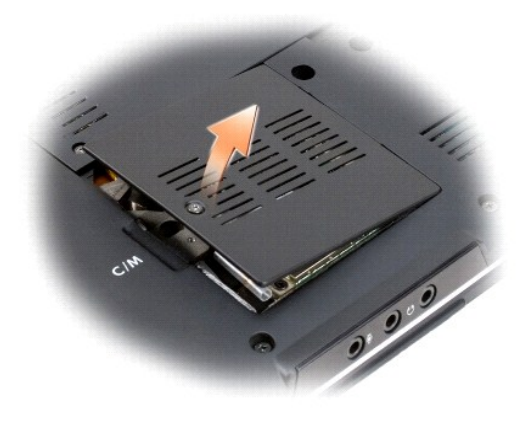

4. Disconnect the two antenna cables from the WWAN card.

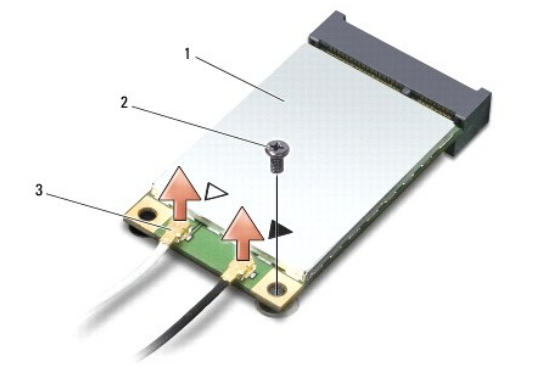

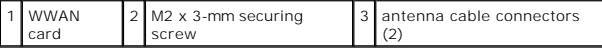

5. Release the WWAN card by removing the securing screw.

6. Lift the WWAN card out of its system board connector.

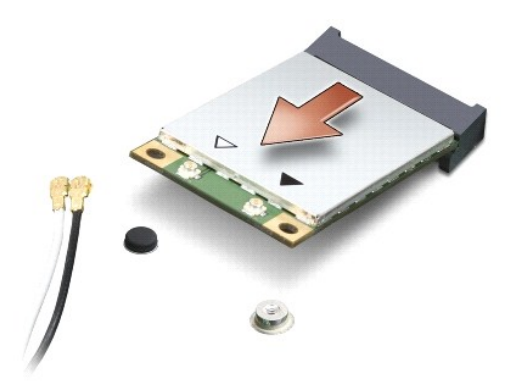

## **Replacing a WWAN Card**

**NOTICE:** The connectors are keyed to ensure correct insertion. If you feel resistance, check the connectors on the card and on the system board, and realign the card.

**NOTICE:** To avoid damage to the WWAN card, never place cables under the card.

1. Insert the WWAN card connector at a 45-degree angle into the system board connector labeled "WWAN."

- 2. Press the other end of the WWAN card down into the slot on the system board until the card clicks into place.
- 3. Replace the M2 x 3-mm securing screw.
- 4. Connect the black antenna cable with a gray stripe to the connector labeled "aux" (black triangle), and connect the white antenna cable with a gray stripe to the connector labeled "main" (white triangle).
- 5. Secure unused antenna cables in the protective mylar sleeve.
- 6. Replace the cover and tighten the captive screws.

# <span id="page-30-0"></span>**Flash Cache Module**

The FCM, or Flash Cache Module, is an internal memory card that helps improve the performance of your computer. The FCM card is also known as Intel Turbo Memory and the Intel® Flash Cache Logic Chip Mini-card.

*A* NOTE: This card is only compatible with the Microsoft Windows Vista™ operating system.

If you ordered an FCM card with your computer, the card is already installed.

# **Removing the FCM**

- 1. Follow the procedures in [Before You Begin](file:///C:/data/systems/xpsm1330/en/SM/before.htm#wp1435071).
- 2. Turn the computer over and remove the cover on the Mini Card compartment.

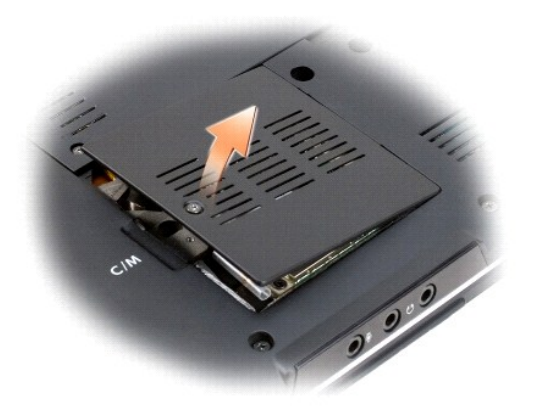

- 3. Ground yourself by touching one of the metal connectors on the back of the computer.
	- **NOTE:** If you leave the area, ground yourself again when you return to the computer.
- 4. Remove the M2 x 3-mm securing screw.

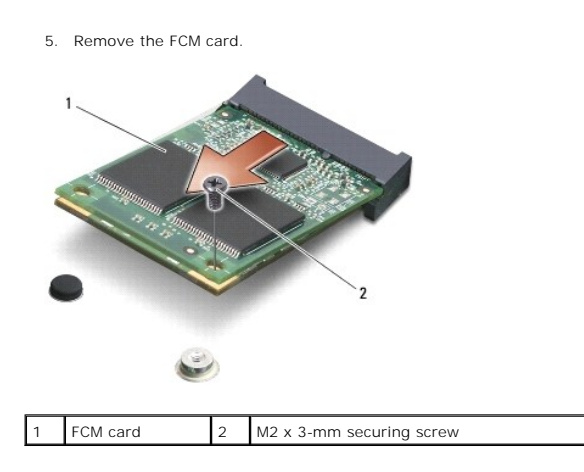

# **Replacing the FCM Card**

- **NOTICE:** Install the FCM card in the WWAN or WPAN slot. Do not install an FCM cardin the WLAN card slot. Doing so may cause damage to your computer.
- 1. Insert the FCM card connector at a 45-degree angle into the system board connector labeled "FCM."
- 2. Press the other end of the FCM card down into the slot on the system board until the card clicks into place.
- 3. Replace the M2 x 3-mm securing screw.

### **Optical Drive Dell™ XPS™ M1330 Service Manual**

CAUTION: Before performing the following procedures, follow the safety instructions in the *Product Information Guide*.

**NOTICE:** To avoid electrostatic discharge, ground yourself by using a wrist grounding strap or by periodically touching a connector on the back panel of the computer.

- 1. Follow the procedures in [Before You Begin](file:///C:/data/systems/xpsm1330/en/SM/before.htm#wp1435071).
- 2. Remove the hinge covers and center control cover (see [Hinge Covers and Center Control Cover\)](file:///C:/data/systems/xpsm1330/en/SM/hingecvr.htm#wp1179889).
- 3. Remove the keyboard (see [Keyboard\)](file:///C:/data/systems/xpsm1330/en/SM/keyboard.htm#wp1179891).
- 4. Remove the display assembly (see [Display Assembly\)](file:///C:/data/systems/xpsm1330/en/SM/display.htm#wp1109848).
- 5. Remove the palm rest (see [Palm Rest\)](file:///C:/data/systems/xpsm1330/en/SM/palmrest.htm#wp1038494).
- 6. Remove the four M2 x 3-mm screws that secure the optical drive to the computer base.

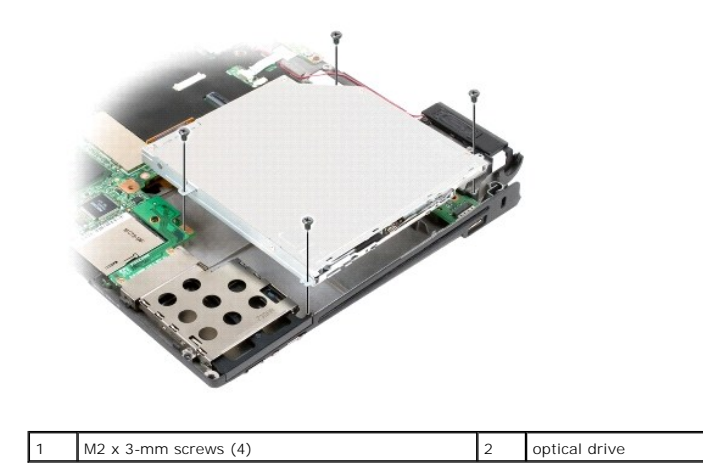

7. Lift the drive out of the computer base and remove the connector from the back of the drive.

# **Palm Rest**

**Dell™ XPS™ M1330 Service Manual** 

- Removing the Palm Rest
- **C** Replacing the Palm Rest

# <span id="page-33-0"></span>**Removing the Palm Rest**

CAUTION: Before you begin any of the procedures in this section, follow the safety instructions in the *Product Information Guide*.

**NOTICE:** To avoid electrostatic discharge, ground yourself by using a wrist grounding strap or by periodically touching an unpainted metal surface (such as the back panel) on the computer.

- 1. Follow the instructions in [Before You Begin](file:///C:/data/systems/xpsm1330/en/SM/before.htm#wp1435071).
- 2. Remove any installed ExpressCards from the ExpressCard slot.
- 3. Remove any installed memory modules or Mini Cards (see [Memory](file:///C:/data/systems/xpsm1330/en/SM/memory.htm#wp1180190) and [Communication Cards](file:///C:/data/systems/xpsm1330/en/SM/minicard.htm#wp1180188)).
- 4. Remove the hard drive (see [Hard Drive\)](file:///C:/data/systems/xpsm1330/en/SM/hdd.htm#wp1109848).
- 5. Remove the display assembly (see [Display Assembly\)](file:///C:/data/systems/xpsm1330/en/SM/display.htm#wp1109848).
- 6. Turn the computer upside down and remove the six M2.5 x 5-mm screws from the computer base.

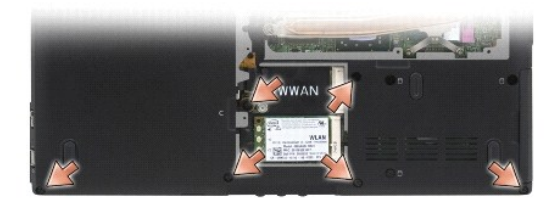

7. Turn the computer top side up and remove the seven screws from the top of the palm rest.

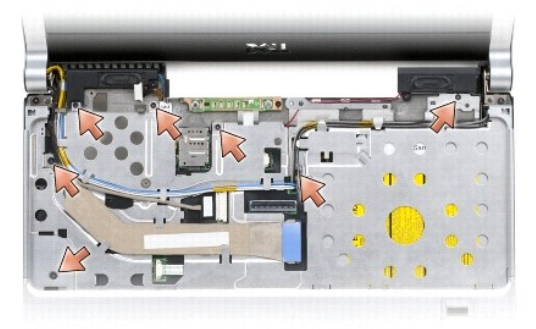

**NOTICE:** Pull on the plastic tab on top of the connectors to avoid damaging the connectors.

8. Disconnect the touch pad cable from the system board.

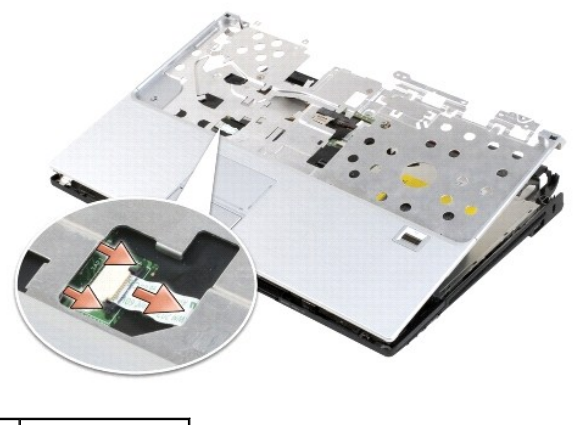

palm rest 2 touch pad connector

**NOTICE:** Carefully separate the palm rest from the computer base to avoid damage to the palm rest.

9. Starting at the back center of the palm rest, use your fingers to separate the palm rest from the computer base by lifting the inside of the palm rest while pushing in on the outside.

# <span id="page-34-0"></span>**Replacing the Palm Rest**

- 1. Align the palm rest with the computer base and gently snap it into place.
- 2. Connect the touch pad connector to the system board.
- 3. Replace the seven screws on the top of the palm rest.
- 4. Turn the computer upside down and replace the six screws in the computer base.
- 5. Replace the display assembly (see [Replacing the Display Assembly\)](file:///C:/data/systems/xpsm1330/en/SM/display.htm#wp1183623).
- 6. Replace the internal card with Bluetooth® wireless technology (see [Replacing the Bluetooth Card](file:///C:/data/systems/xpsm1330/en/SM/btooth.htm#wp1179954)).
- 7. Replace the keyboard (see [Replacing the Keyboard](file:///C:/data/systems/xpsm1330/en/SM/keyboard.htm#wp1179994)).
- 8. Replace the hinge covers and center control cover (see [Replacing the Hinge Covers and Center Control Cover](file:///C:/data/systems/xpsm1330/en/SM/hingecvr.htm#wp1179982)).

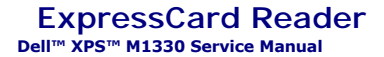

## CAUTION: Before performing the following procedures, follow the safety instructions in the *Product Information Guide*.

**NOTICE:** To avoid electrostatic discharge, ground yourself by using a wrist grounding strap or by periodically touching a connector on the back panel of the computer.

- 1. Follow the procedures in **[Before You Begin](file:///C:/data/systems/xpsm1330/en/SM/before.htm#wp1435071)**.
- 2. Remove any installed ExpressCards from the ExpressCard slot.
- 3. Remove the display assembly (see [Display Assembly\)](file:///C:/data/systems/xpsm1330/en/SM/display.htm#wp1109848).
- 4. Remove the palm rest (see [Palm Rest\)](file:///C:/data/systems/xpsm1330/en/SM/palmrest.htm#wp1038494).
- 5. Remove the three M2 x 3-mm screws that secure the Express Card reader to the computer base.

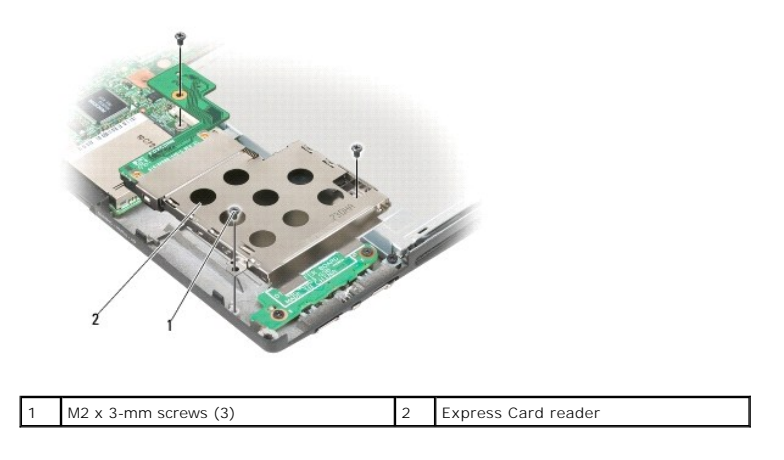

6. Pull up on the Express Card reader to disconnect it from the system board.

### **Pin Assignments for I/O Connectors Dell™ XPS™ M1330 Service Manual**

[USB Connector](#page-36-0) 

- [Video Connector](#page-36-1)
- $\bullet$  HDMI Connector

## <span id="page-36-0"></span>**USB Connector**

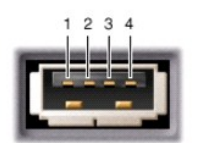

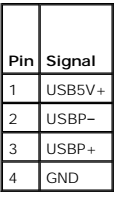

# <span id="page-36-1"></span>**Video Connector**

**NOTE:** The color of the video connector may vary in color between blue and black.

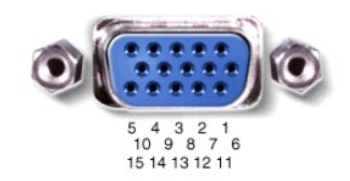

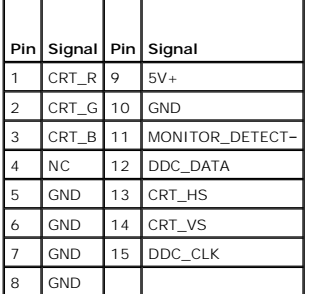

# <span id="page-36-2"></span>**HDMI Connector**

# 19 17 15 13 11 9 7 5 3 1

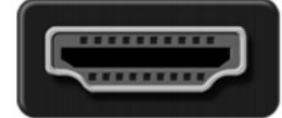

20 18 16 14 12 10 8 6 4

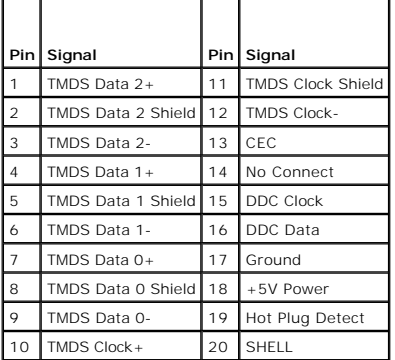

### **Wireless Sniffer Board Dell™ XPS™ M1330 Service Manual**

CAUTION: Before you begin any of the procedures in this section, follow the safety instructions in the *Product Information Guide*.

**NOTICE:** To avoid electrostatic discharge, ground yourself by using a wrist grounding strap or by periodically touching an unpainted metal surface (such as the back panel) on the computer.

**NOTICE:** Handle components and cards by their edges, and avoid touching pins and contacts.

- 1. Follow the instructions in **Before You Begin**.
- 2. Remove any installed ExpressCards from the ExpressCard slot.
- 3. Remove the palm rest (see [Palm Rest\)](file:///C:/data/systems/xpsm1330/en/SM/palmrest.htm#wp1038494).
- 4. Remove the express card cage (see [ExpressCard Reader](file:///C:/data/systems/xpsm1330/en/SM/pccard.htm#wp999869)
- 5. Disconnect the wireless sniffer board cable from the system board.
- 6. Remove the two M2 x 3-mm screws from each side of the sniffer board and remove it from the computer base.

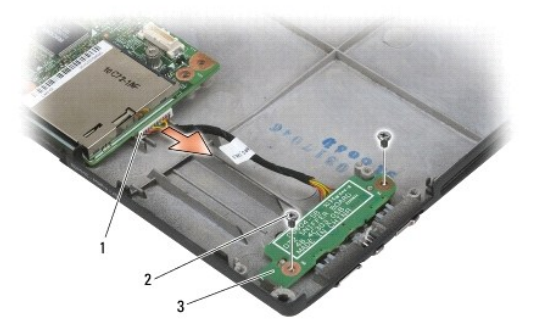

1 wireless sniffer board cable connector  $2$  M2 x3-mm screws (2)  $3$  wireless sniffer board

### **Speaker Dell™ XPS™ M1330 Service Manual**

**CAUTION: Before you begin any of the procedures in this section, follow the safety instructions in the** *Product Information Guide***.**

**NOTICE:** To avoid electrostatic discharge, ground yourself by using a wrist grounding strap or by periodically touching an unpainted metal surface (such as the back panel) on the computer.

- 1. Follow the instructions in [Before You Begin](file:///C:/data/systems/xpsm1330/en/SM/before.htm#wp1435071).
- 2. Remove any installed ExpressCards from the ExpressCard slot.
- 3. Remove any installed memory modules or Mini Cards (see [Memory](file:///C:/data/systems/xpsm1330/en/SM/memory.htm#wp1180190) and [Communication Cards](file:///C:/data/systems/xpsm1330/en/SM/minicard.htm#wp1180188)).
- 4. Remove the hard drive (see [Hard Drive\)](file:///C:/data/systems/xpsm1330/en/SM/hdd.htm#wp1109848).
- 5. Remove the hinge covers and center control cover (see [Hinge Covers and Center Control Cover\)](file:///C:/data/systems/xpsm1330/en/SM/hingecvr.htm#wp1179889).
- 6. Remove the keyboard (see [Keyboard\)](file:///C:/data/systems/xpsm1330/en/SM/keyboard.htm#wp1179891).
- 7. Remove the display assembly (see [Display Assembly\)](file:///C:/data/systems/xpsm1330/en/SM/display.htm#wp1109848).
- 8. Remove the palm rest (see [Palm Rest\)](file:///C:/data/systems/xpsm1330/en/SM/palmrest.htm#wp1038494).
- 9. Remove the two speaker screws (one on each speaker) from the computer base.
- 10. Disconnect the speaker connector from the system board.

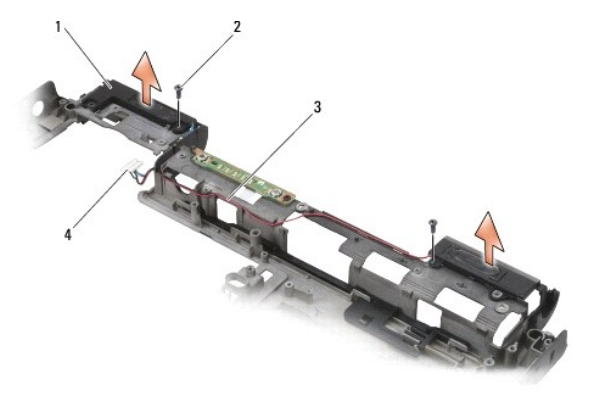

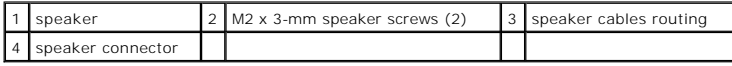

### **System Board Dell™ XPS™ M1330 Service Manual**

- Removing the System Board
- Replacing the System Board

# <span id="page-40-0"></span>**Removing the System Board**

CAUTION: Before you begin any of the procedures in this section, follow the safety instructions in the *Product Information Guide*.

**NOTICE:** To avoid electrostatic discharge, ground yourself by using a wrist grounding strap or by periodically touching an unpainted metal surface (such as the back panel) on the computer

The system board's BIOS chip contains the Service Tag, which is also visible on a barcode label on the bottom of the computer. The replacement kit for the<br>system board includes a CD that provides a utility for transferring

CAUTION: Before you begin any of the procedures in this section, follow the safety instructions in the *Product Information Guide*.

**NOTICE:** Handle components and cards by their edges, and avoid touching pins and contacts.

- 1. Follow the instructions in [Before You Begin](file:///C:/data/systems/xpsm1330/en/SM/before.htm#wp1435071).
- 2. Remove any installed ExpressCards from the ExpressCard slot.
- 3. Remove any installed memory modules or Mini Cards (see [Memory](file:///C:/data/systems/xpsm1330/en/SM/memory.htm#wp1180190) and [Communication Cards](file:///C:/data/systems/xpsm1330/en/SM/minicard.htm#wp1180188))
- 4. Remove the hard drive (see [Hard Drive\)](file:///C:/data/systems/xpsm1330/en/SM/hdd.htm#wp1109848).
- 5. Remove the internal card with Bluetooth® wireless technology (see [Internal Card With Bluetooth](file:///C:/data/systems/xpsm1330/en/SM/btooth.htm#wp1179885)® Wireless Technology).
- 6. Remove the display assembly (see [Display Assembly\)](file:///C:/data/systems/xpsm1330/en/SM/display.htm#wp1109848).
- 7. Remove the palm rest (see [Palm Rest\)](file:///C:/data/systems/xpsm1330/en/SM/palmrest.htm#wp1038494).
- 8. Remove the optical drive (see [Optical Drive](file:///C:/data/systems/xpsm1330/en/SM/optical.htm#wp999869)).
- 9. Remove the ExpressCard cage (see [ExpressCard Reader](file:///C:/data/systems/xpsm1330/en/SM/pccard.htm#wp999869))
- 10. Remove the wireless sniffer board (see [Wireless Sniffer Board](file:///C:/data/systems/xpsm1330/en/SM/sniffer.htm#wp1000550)).
- 11. Remove the thermal-cooling assembly (see [Processor Thermal-Cooling Assembly](file:///C:/data/systems/xpsm1330/en/SM/cpucool.htm#wp1084976))
- 12. Remove the processor (see [Processor](file:///C:/data/systems/xpsm1330/en/SM/cpu.htm#wp1084976)).
- 13. Disconnect the power button cable from the system board connector.
- 14. Disconnect the center control cover cable from the system board connector.
- 15. Disconnect the speaker cable from the system board connector.
- 16. Remove the two remaining M2.5 x 5-mm screws that secure the system board to the computer base.

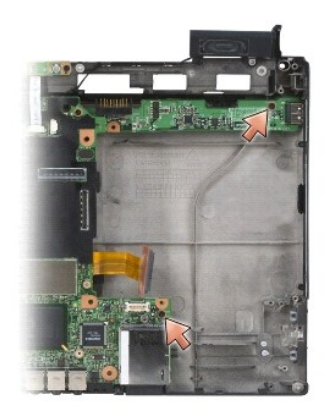

17. Lift the system board at an angle toward the side of the computer and out of the computer base.

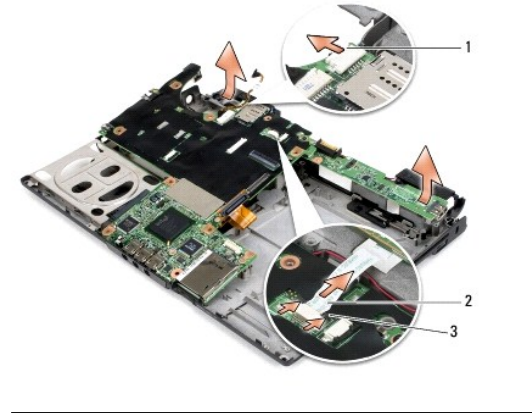

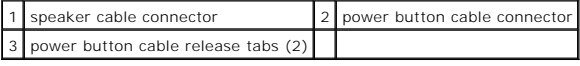

# <span id="page-41-0"></span>**Replacing the System Board**

1. Follow all of the steps in [Removing the System Board](#page-40-0) in reverse order.

**NOTICE:** Before turning on the computer, replace all screws and ensure that no stray screws remain inside the computer. Failure to do so may result in damage to the computer.

2. Turn on the computer.

**NOTE:** After you have replaced the system board, enter the computer Service Tag into the BIOS of the replacement system board.

3. Insert the CD that accompanied the replacement system board into the appropriate drive. Follow the instructions that appear on the screen.

#### **Dell™ XPS™ M1330 Service Manual**

**NOTE:** A NOTE indicates important information that helps you make better use of your computer.

**NOTICE:** A NOTICE indicates either potential damage to hardware or loss of data and tells you how to avoid the problem.

**CAUTION: A CAUTION indicates a potential for property damage, personal injury, or death.** 

## **Information in this document is subject to change without notice. © 2007 Dell Inc. All rights reserved.**

Reproduction in any manner whatsoever without the written permission of Dell Inc. is strictly forbidden.

Trademarks used in this text: *Dell,* the DELL logo, *and XPS* are trademarks of Dell Inc.:Bluetooth is a registered trademark owned by Bluetooth SIG, Inc. and is used by Dell under<br>license. I*ntel, Pentium, and Celero*n a

Other trademarks and trade names may be used in this document to refer to either the entities claiming the marks and names or their products. Dell Inc. disclaims any<br>proprietary interest in trademarks and trade names other

July 2007 Rev. A00